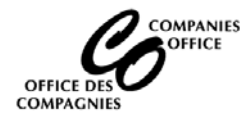

## **Supported Browser: Internet Explorer 11**

## **Main Menu**

**Select Submit a Name Reservation Request to see if a name is available for registration/incorporation**

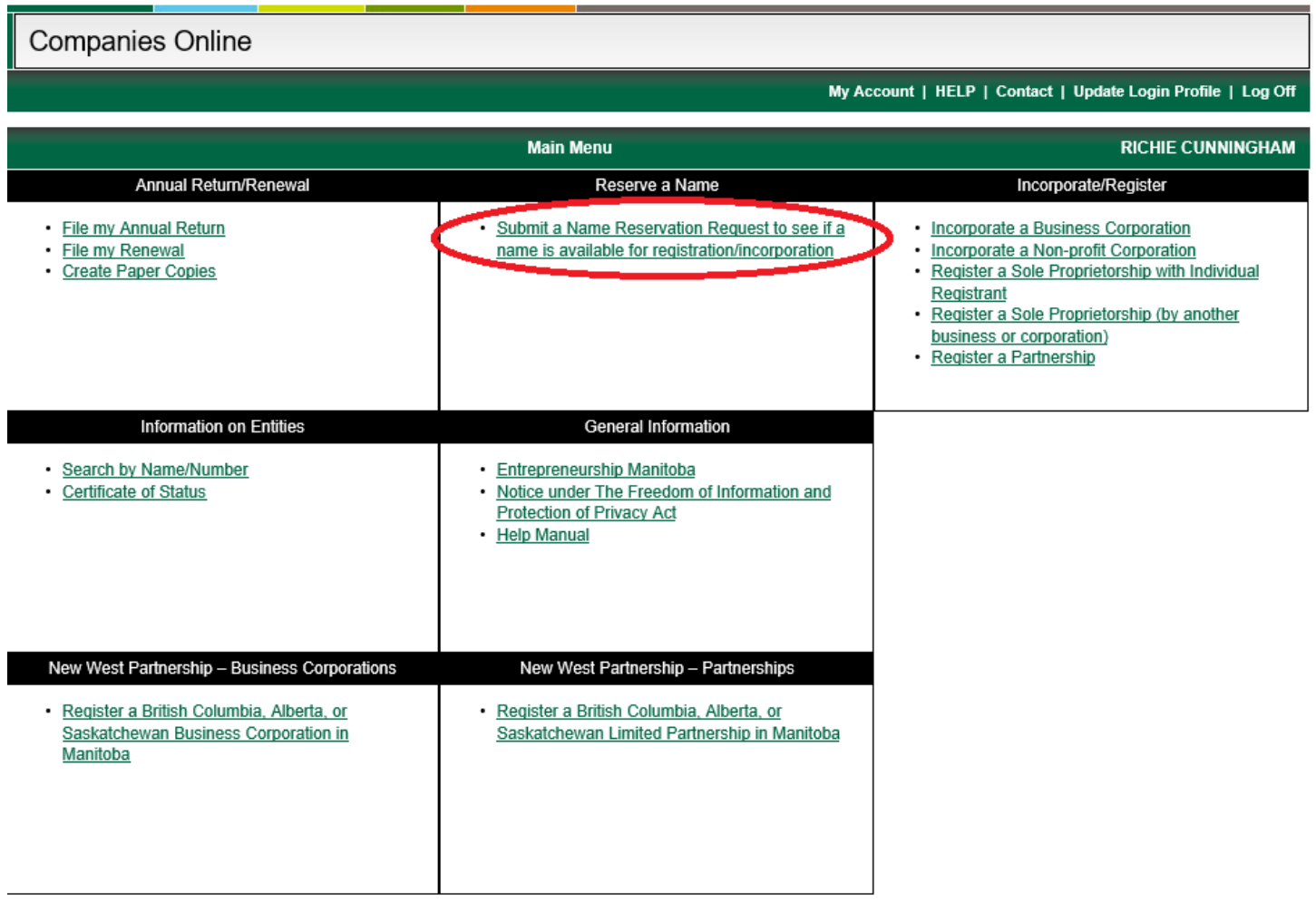

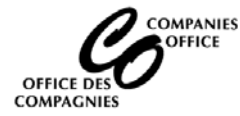

## **Review the Terms & Conditions and click on the Continue button at the bottom of the screen**

Companies Online

Main Menu | Log Off

### **Name Reservation**

#### Important information:

Before you complete the Name Reservation form, it would be to your advantage to read the Name Reservation Guidelines.

#### **Terms & Conditions**

A name reservation request must be done to determine if a name is available to register a business name, register a name notation, incorporate or register a company or to change an existing name. (Note: If a company name is being registered as or changed to a numbered name, a name reservation request is not required. eg. 3456789 Manitoba).

A name reservation request will result in a five page report. The first two pages list names on record in Manitoba. The next two pages list names in other Canadian jurisdictions. The last page will list trademarks.

It is your responsibility to ensure that the name you choose is not identical or confusingly similar to an existing trademark, business, association or body corporate. If anyone complains about your name, and that complaint is held to be valid, it will be your obligation to change your name. The Companies Office does not provide any guarantee or warranty that the obtaining of a name reservation, or a subsequent registration, means that the name that you have chosen will not be the subject of such a complaint or direction to change your name.

You can check for similar names by reading telephone directories, trade publications, magazines, advertisements, and by contacting the corporations branches in other jurisdictions

Reservation of a name is not "protection" or a "guarantee" that your name is automatically available. Use of a name is done at the risk of the user.

Only one name can be requested on this form. If the name is not available, a new name must be selected. AND a new Reservation form AND FEE will have to be filed. Careful selection and research of a name may save you time and money.

Listed below are reasons for rejection of a name. These may help in choosing a name.

#### **REASONS FOR REJECTION OF NAME**

- · Prohibited
- Consists of general words or only describes the nature of business.
- Consists of surname or geographical name only.
- Too similar to other name(s).
- · Obscene or on public grounds objectionable
- Distinctive element should be added. - Descriptive element should be added.
- 

### Notice under The Freedom of Information and Protection of Privacy Act;

Information about companies is collected pursuant to The Corporations Act and The Business Names Registration Act. It is made available for public searching pursuant to that Act. Information will be shared with other government departments and the Minister of National Revenue pursuant to The Electronic Commerce and Information Act for the purposes of obtaining Business Numbers (BN) for these companies and administering a common business numbering and information system. If you have any questions about its collection, contact

The Director, Companies Office

1010 - 405 Broadway Winnipeg, MB R3C 3L6

Or Phone (204) 945-2500

#### Important information:

Before you complete the Name Reservation form, it would be to your advantage to read the Name Reservation Guidelines.

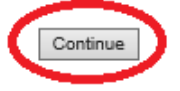

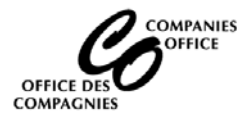

## **Select the appropriate Entity Type for the entity you will be registering**

## **Note: User will be prompted for the Home Jurisdiction if selecting an:**

- Extra Provincial Limited Partnership (Canada and the Territories only)
- Extra Provincial Limited Liability Partnership
- Extra Provincial Share
- Extra Provincial Non-Share

If registering a Corporation from outside of Canada, please select Foreign

Click on the Continue button

Companies Online Main Menu | Log Off **Name Reservation** Select the entity type for the reservation \* Required field **Business Name**  $\bigcirc$  Sole Prop / Partnership O Manitoba Limited Partnership C Extra Provincial Limited Partnership O Manitoba Limited Liability Partnership C Extra Provincial Limited Liability Partnership **Business Corporation** O Manitoba Share  $\bigcirc$ Federal Share  $\circledast$ Select the Home Jurisdiction: Extra Provincial Share ALBERTA BRITISH COLUMBIA Non-Profit Corporation NEW BRUNSWICK NFLD AND LABRADOR O Manitoba Non-Share NOVA SCOTIA  $\bigcirc$  Federal Non-Share NUNAVUT C Extra Provincial Non-Share **NW TERRITORIES** ONTARIO PRINCE EDWARD ISLAND Other QUEBEC SASKATCHEWAN  $\bigcirc$  Name Notation YUKON O Manitoba Share Co-Operative **FOREIGN** O Manitoba Non-Share Co-Operative O Manitoba Credit Union Continue

Note: A Name Reservation cannot be filed online for all entity types (i.e. EP Trust and Loan, EP Co-op, etc.). A paper application must be filed.

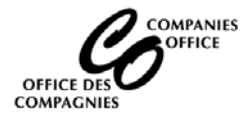

## **Home Jurisdiction Information (Conditional)**

This screen appears if the user indicates they are registering an EP Share corporation or EP Limited Partnership from British Columbia, Alberta or Saskatchewan. The entity must be active in the home jurisdiction before the Request for name Reservation can be filed:

- Enter the Home Registry Number
- Click on the Lookup Button
- The name of the entity will be populated
- Enter the Nature of Business
- Click on the Continue button

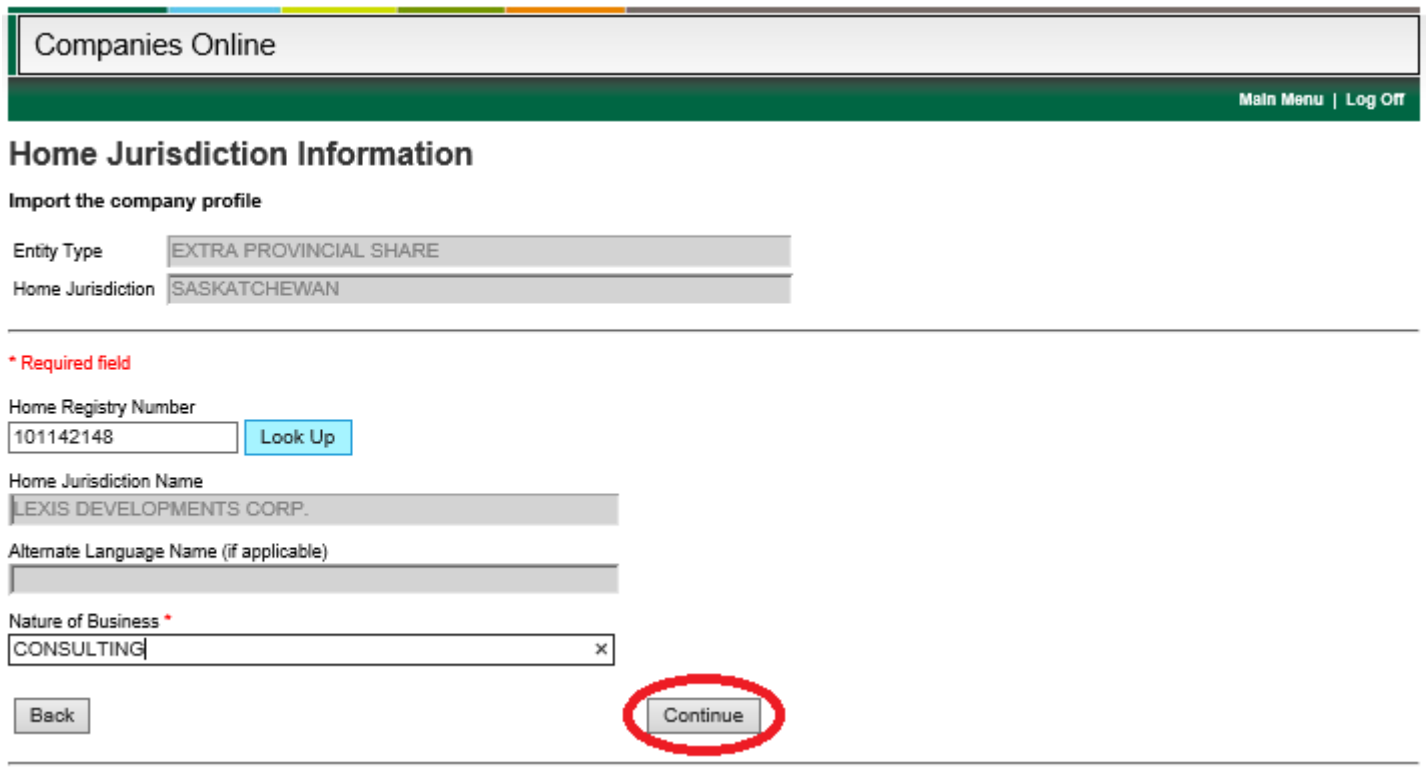

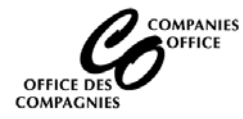

## **The Name Reservation Form will be displayed**

- If the user entered the home registry number as noted above, the corporate name, Entity Type, Home Registry Number and Home jurisdiction information will be populated.
- Enter the remaining information:
	- o Select the reason for reservation
	- o If you selected Change of Name from, indicate the name prior to the change
	- o How or Why was this name chosen, and other details if required
	- o Indicate where in Manitoba the business will be carried on
	- o The nature of business (if not pre-populated)
	- o Note any other relevant information (optional)
	- o Review the Delivery and Contact Information and click on the Next Page button

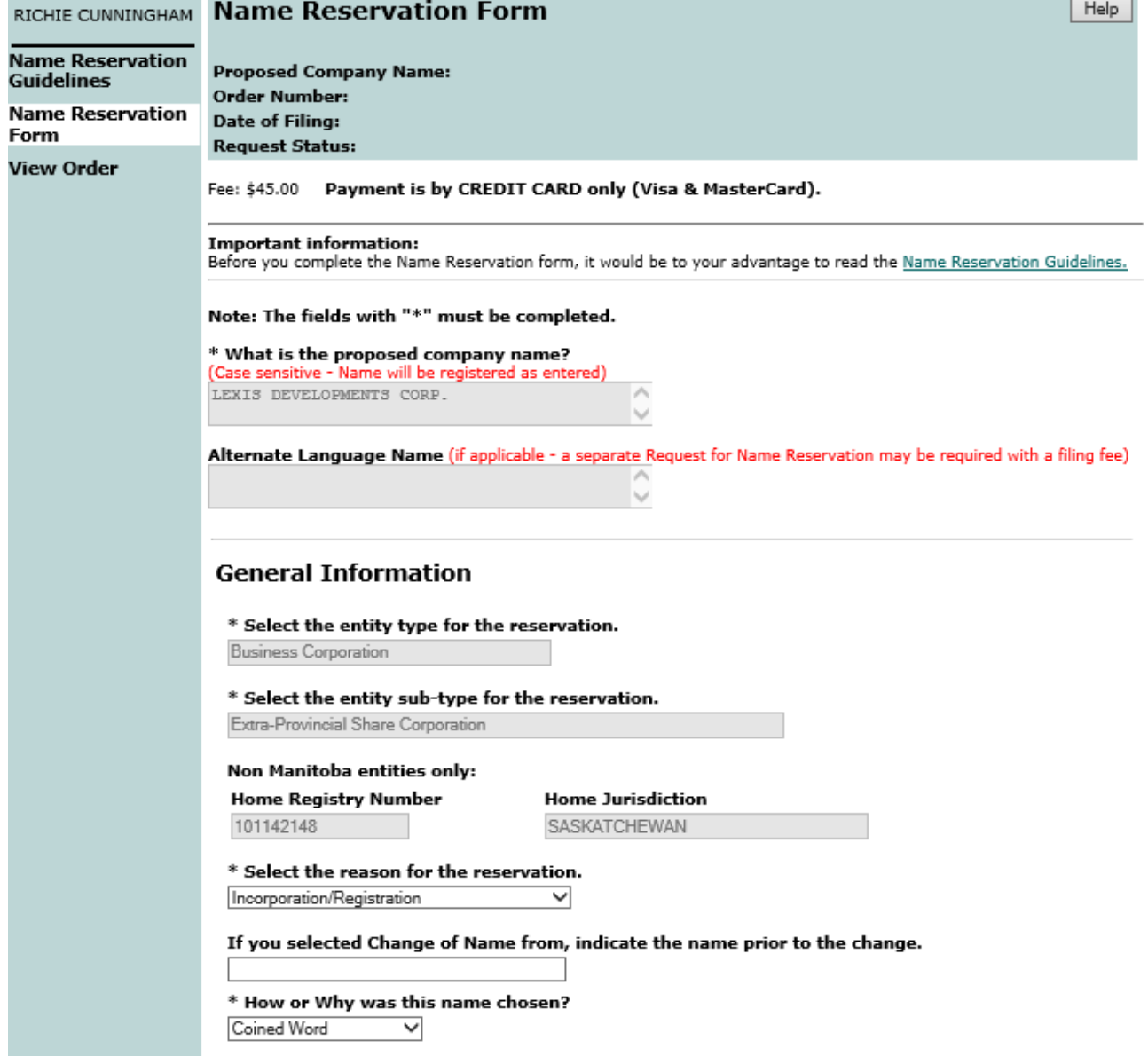

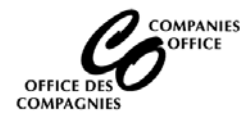

# **NEW WEST PARTNERSHIP (BC, AB or SK) Request for Name Reservation**

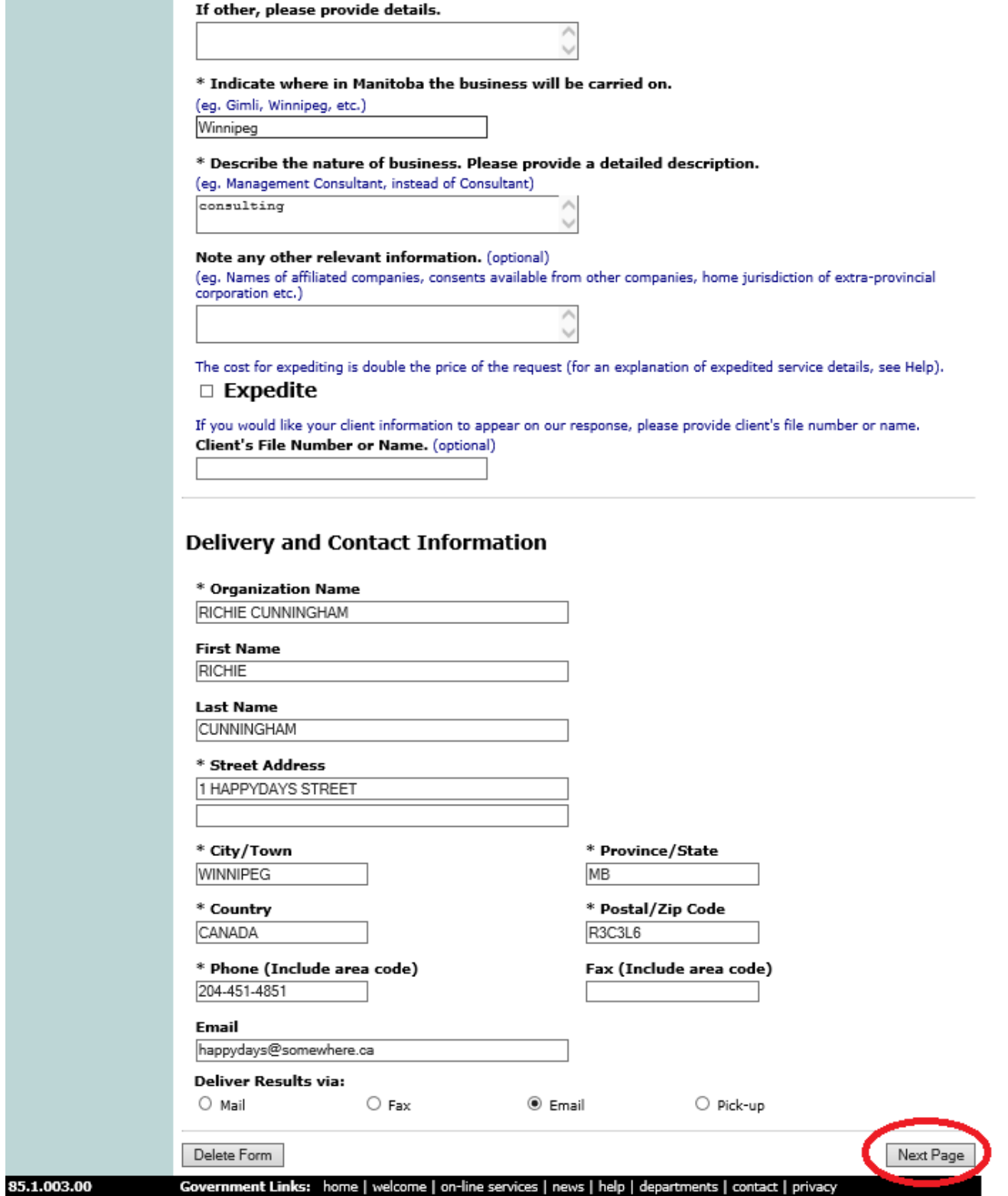

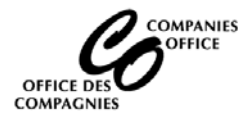

## **Submit your Order**

**Note: separate orders are required for each Request for name Reservation**

- Click on Continue to proceed with the order
- Click on Edit to correct or add additional information
- Click on Cancel Order to cancel the request

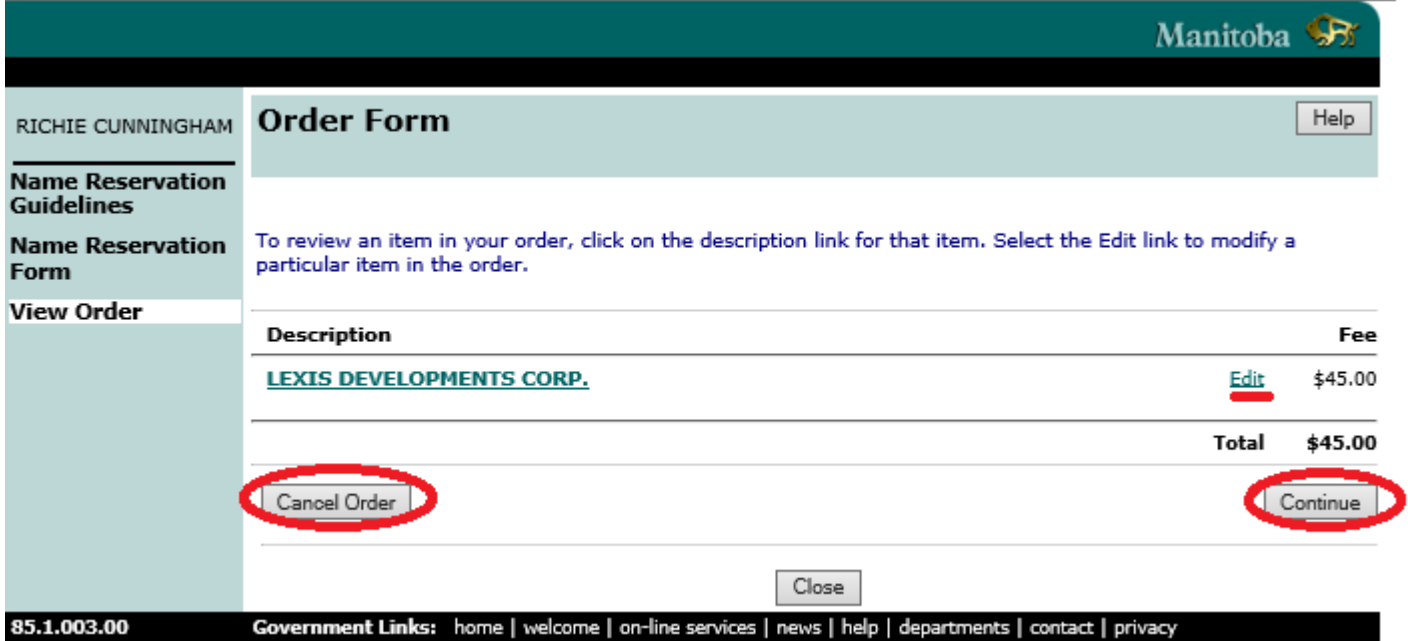

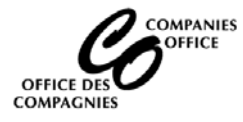

# **Payment**

The payment screen will appear to charge the fee to a Visa or Mastercard. Enter the required information and click on Process Transaction

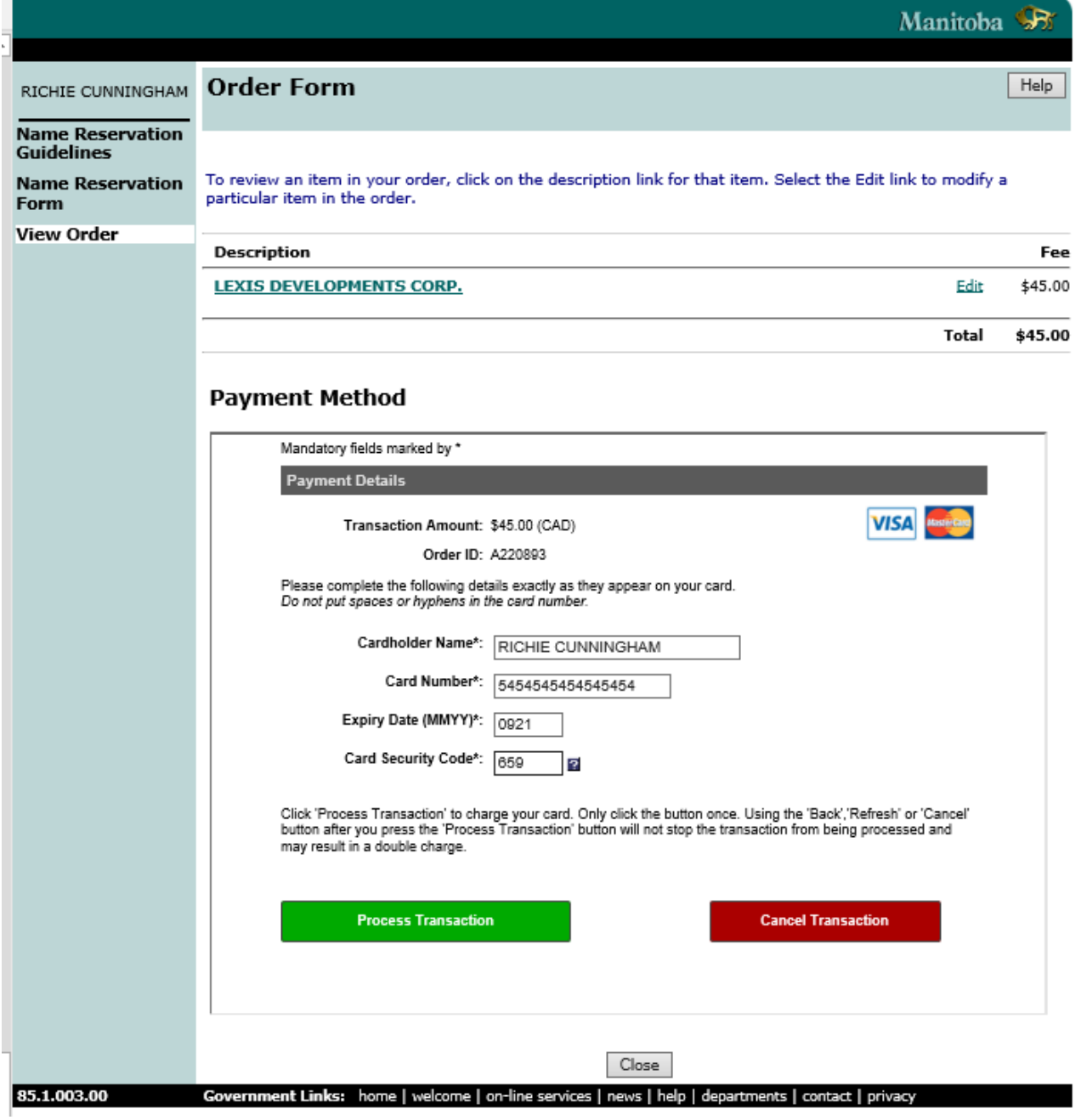

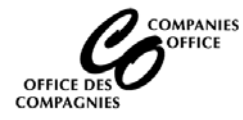

The Order Confirmation Record will display once the payment has been submitted Click on the Credit Card Receipt:

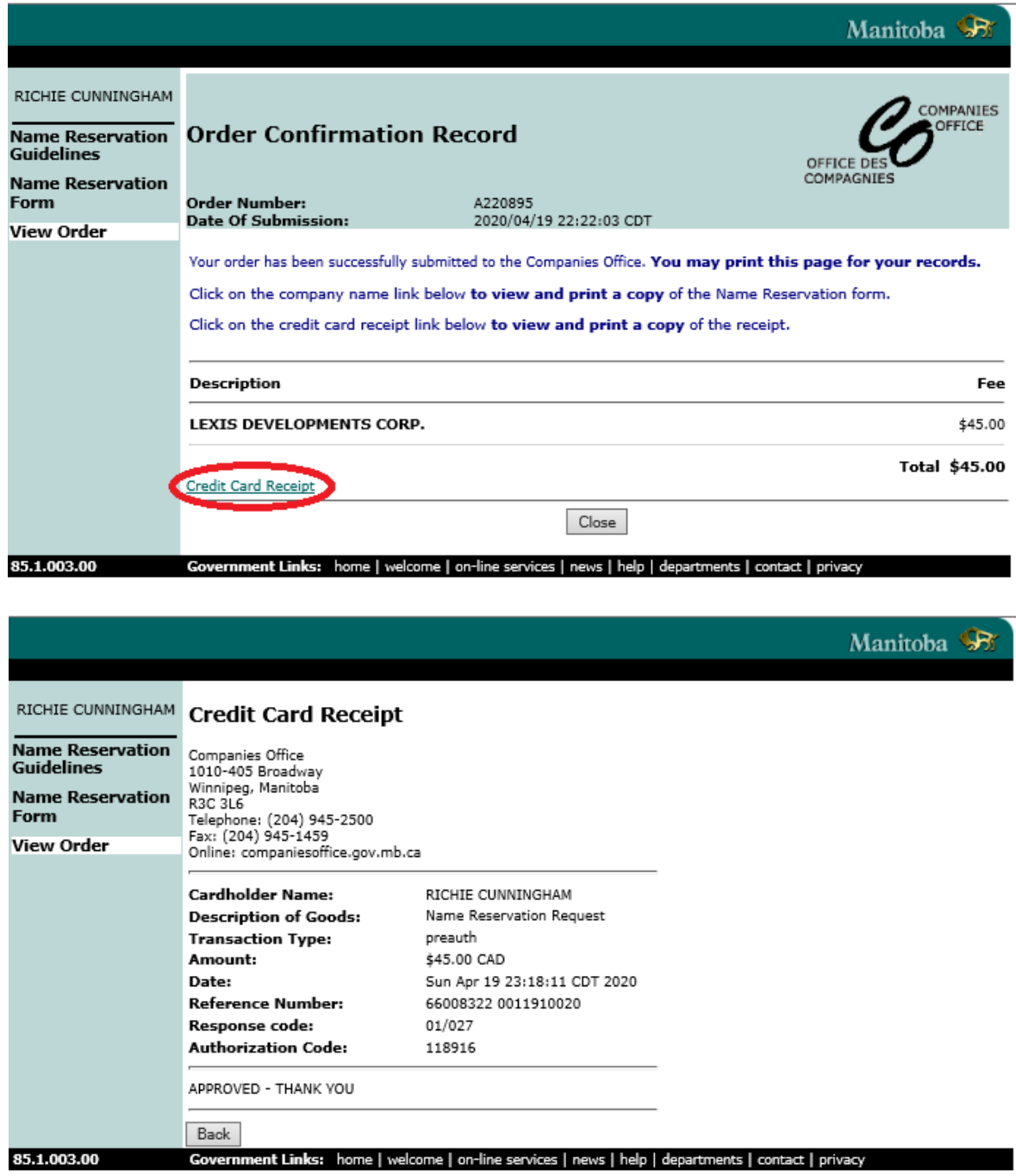

The Name Reservation has been submitted. The user will receive the results by email.